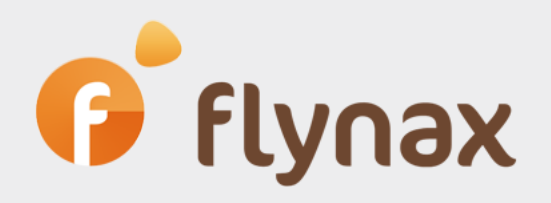

# Speed Configuration Guide

for configuring XML Feeds Plugin

*© Flynax, 2007-2014*

### ▶ XML Feeds Plugin

*O* flynax

#### $\circ$  A few words about the plugin

Attracting and keeping new users to a new site with no ads and users is a real challenge, no matter how well your site is built. We understand how it is important to launch a site that will be populated with some contents sufficient for inviting real users to post their ads on your site. Using Flynax XML Feeds plugin you'll be able to fill your site with contents imported from other resources allowing you to start building your own audience.

#### $\bullet$  Purpose of the plugin

The XML plugin allows you to import data in XML format. The plugin also offers exporting your XML feeds to other resources.

There are different types of XML feeds varying in contents and data structure, for example: xml2u, openmarine etc, which negates the possibility of building a universal tool allowing you to import any XML feed from any resource.

Nevertheless we did our best to make an add-on that will allow you to import the majority of XML feeds using a powerful XML manager in the admin panel.

#### How to use the plugin

First of all you are supposed to find an XML feed provider or an XML resource. You can get a feed from your partners or third party providers, who specialize in XML feeding. After getting a URL to the feed you can start parsing it.

To parse an XML feed with a particular structure you're supposed to add and build a format (XmlFeeds Format) for your XML feed. After creating and configuring the format you will be able to parse more XML feeds with an identical structure without any problems.

Feeds having different structures require creating and configuring different formats.

Every XML feed represents a set of fields collected into groups. The format of XML feeds allows you to configure XML mapping and transforms fields contained in the XML feed into those in your Flynax powered site.

If XML mapping settings don't cover the entire parsing process the Plugin offers extra modules for parsing additional data with PHP.

#### **To create and configure a format you should:**

**Step 1.** Open your XML feed and find a path to the element containing listing details. Below you can find commonly used XML structures; every example comes with a path to listing details:

#### **For example:** vehicledata/vehicle

**Flynax** 

```
v<vehicleData>
 \blacktriangledown<vehicle id="123123">
     <br />
<br />
<br />
Abarth</brand></brand</>>>>
     <range>500</range>
     <br andrangemodel>Abarth 500 1.4T</brandrangemodel>
     <status>c</status>
     <duoportarecordID>Abar5001rrb1</duoportarecordID>
     <picID>Abar5001b1</picID>
```
For example: document/clients/client/properties/property

```
\blacktriangledown<document>
  v<FileDetails>
    <orderName>SpanishProperty</orderName>
   ><fileFormat>...</fileFormat>
    <sourceURL>http://www.domain.com/property/.......</sourceURL>
   </FileDetails>
 v<Clients>
   v<Client>
     v<ClientDetails>
        <clientName>Company name</clientName>
        <clientContact>Gordon Freeman</clientContact>
        <clientContactEmail>info@domain.com</clientContactEmail>
        <clientTelephone>0021 12 123 3214</clientTelephone>
      </ClientDetails>
     v<properties>
      v<Property>
         <propertyid>1111-1111</propertyid>
         <lastUpdateDate>2014-06-23</lastUpdateDate>
         <category>Residential For Sale</category>
        v<Address>
           <number/>
           <street/>
           <postcode/>
           <location>Rojales</location>
           <subRegion/>
           <region>Alicante</region>
           <country>Spain</country>
```
**For example:** open\_marine/broker/adverts/advert

```
v<open marine xmlns:xsd="http://www.w3.org/2001/XMLSchema" xmlns:xsi="http://www
 v<broker code="000000">
   v<broker details>
      <company name>Company name</company name>
    </broker_details>
   ><offices>...</offices>
   v<adverts>
     v<advert status="available" office_id="1" ref="111">
      ><advert_media>...</advert_media>
      \color{blue}{\texttt{v}\texttt{<advert\_features}\texttt{>}}<boat_type>motor</boat_type>
         <boat category>Sportcruiser</boat category>
         <new or used>used</new or used>
         <vessel_lying country="Netherlands">Well</vessel_lying>
          <asking price vat included="true" currency="EUR" poa="false">42500</as}
        ><marketing_descs>...</marketing_descs>
          <manufacturer>Bayliner</manufacturer>
          <model>2855 nieuw model</model>
        ><other>...</other>
        </advert features>
      v<boat features>
          <item name="boat name"/>
         <item name="owners comment"/>
```
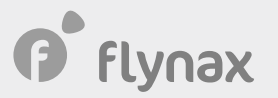

**Step 2.** Go to Admin panel > Plugins > XML Feeds > Create a format > Enter the path (the path to the listing fields) that you got in **Step 1:**

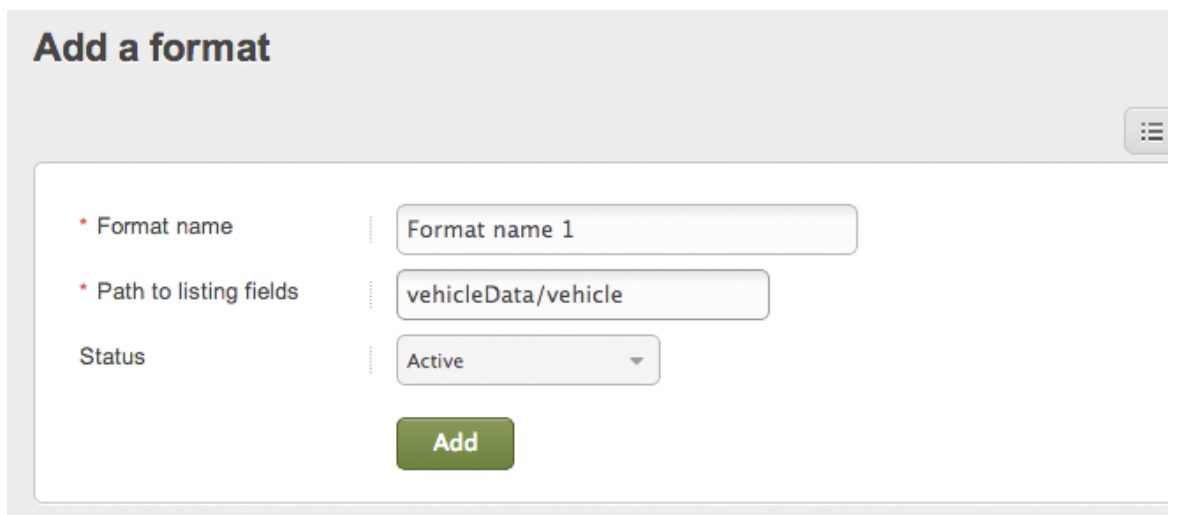

**Step 3.** Configure the format (XML mapping). Every entry contains a source field and a target field. The source field provides data from an XML resource while the target field accepts the data in Flynax through transformation depending on field types in Flynax.

At this stage you will have to fill mapping with the source fields from the XML feed so you could further link them to the fields in Flynax. To fill mapping with the source fields you have to add a feed and launch importing the source fields:

To add an XML feed go to the Admin panel > Plugins > XML Feeds > Add an XML feed. You'll be asked to set a default plan, category and owner.

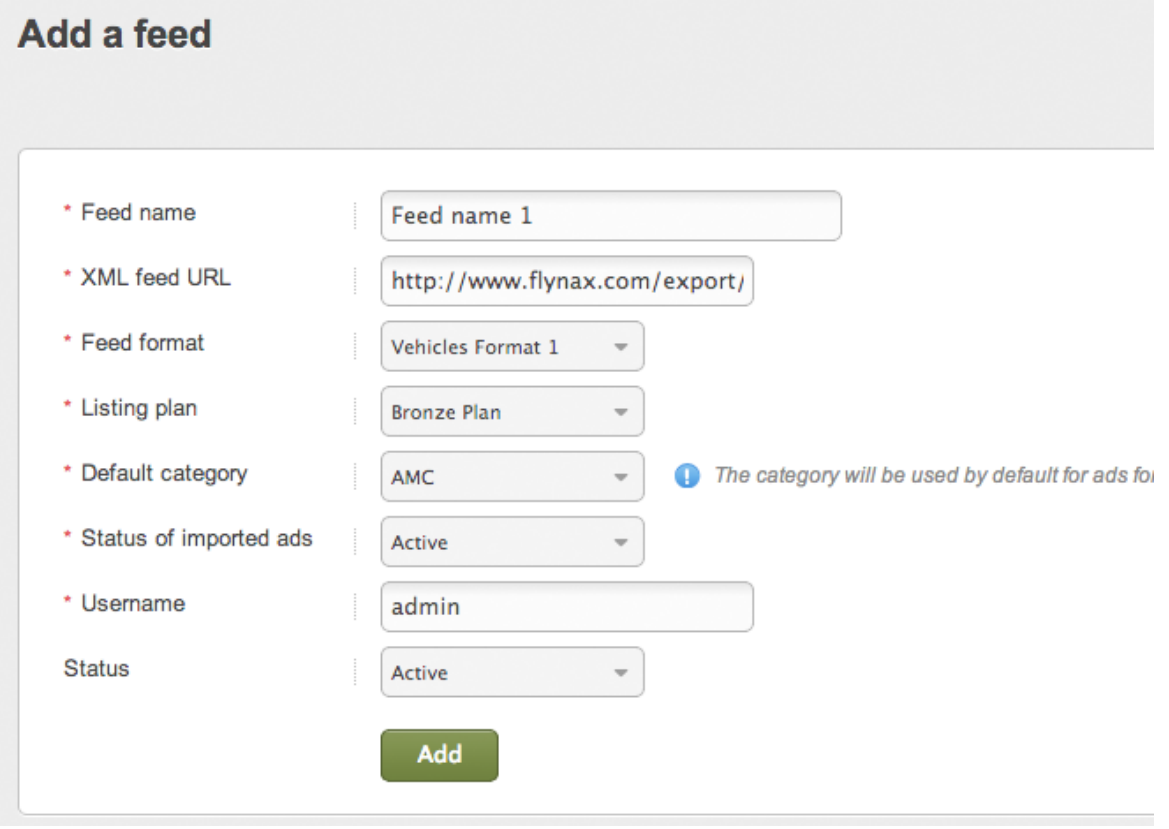

**P** flynax

Once your feed is added you'll have to open it in order to start importing the source fields. To open the feed click on the 'Manage' icon that you can find under 'Actions' column (marked with a red square):

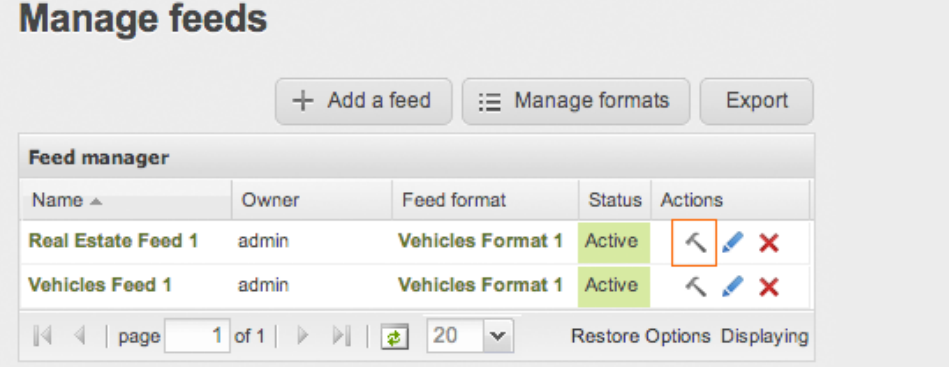

Click on the 'Run Import' button to launch importing fields from the XML feed:

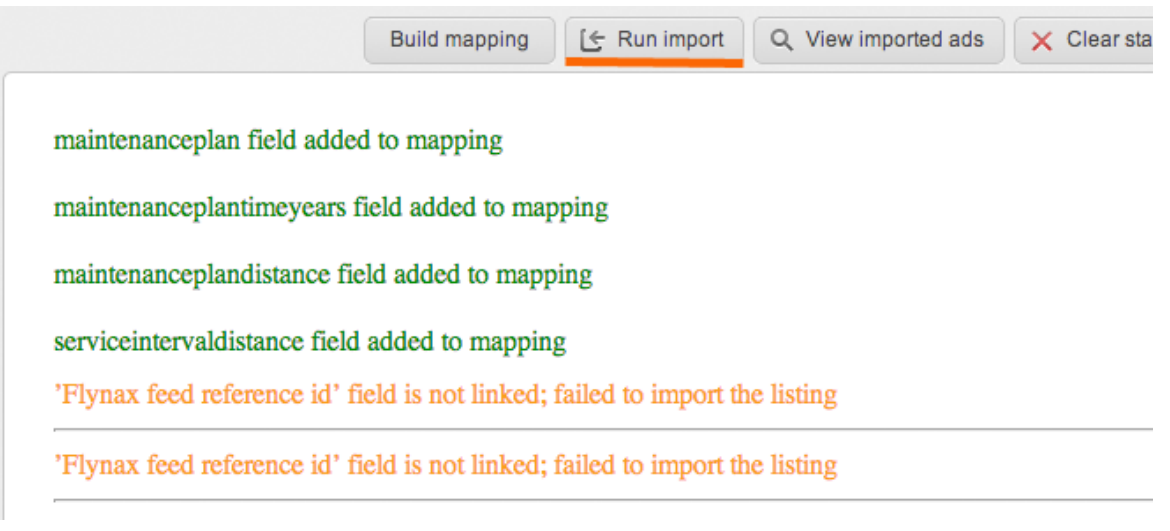

 As the format is not yet configured, listings will not be imported at this stage. The plugin will populate the XML mapping with the source fields.

### **Vehicles Format 1 Mapping**

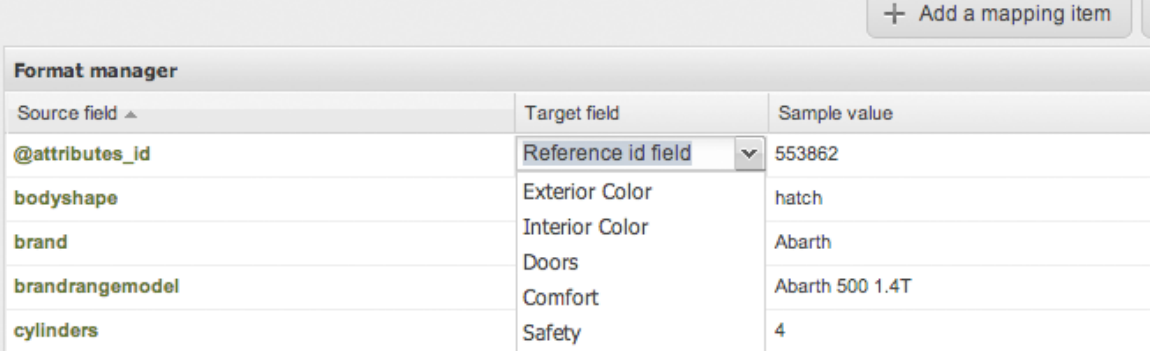

## *O* flynax

After populating the XML mapping with the source fields you will have to link source fields with corresponding Flynax fields by clicking on dropdowns and selecting relevant fields.

There are two types of Flynax fields: standard listing fields and system ones. System fields are special fields intended for parsing pictures, categories, reference ids etc.

Reference id is a system field that is required for configuring the format. The field is very important because it makes sure that every listing has a unique id and there are no duplicates.

Every XML feed is supposed to have a unique reference id. You have to find it and link it to the 'Flynax feed reference id' field. You won't be able to import listings until you link feed reference id to a 'Flynax reference id' field.

 Reference number used in the Reference Number plugin and 'Flynax feed reference id' are two different things.

Now you have to link the other fields and launch importing listings into Flynax.

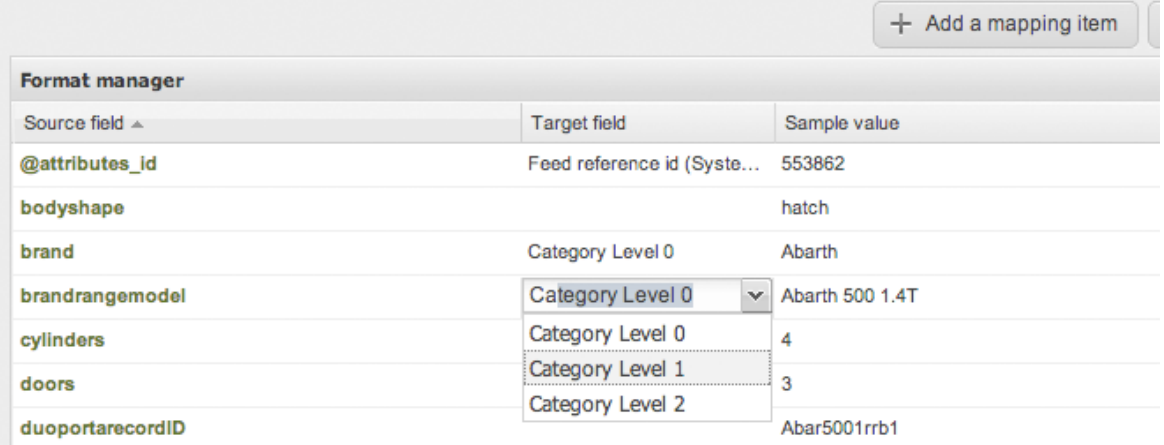

To launch importing go to the 'Manage feed' page, and click on the 'Run Import' button. You're supposed to see a progress area in which some listings will be imported while the others will be updated. The progress area will show information about fields, categories and other notices.

Make sure that imported ads are OK, in particular that they have all necessary data including pictures. In case of inconsistencies or data missing you might need to make some corrections to the XML mapping and run import again; you can do it as many times as necessary. If everything is OK and you want to make the importing process automatic you'll have to configure cron task for importing feeds.

To configure cron you'll have to know a cron command:

#### **php /home/website/public\_html/plugins/xmlFeeds/import.php**

You'll have to edit the command according to a path to the file on your server. After editing the path you will have to set a schedule for the cron; we recommended running the cron on a daily basis.

In case of mismatch between values of source fields and those of Flynax fields and categories we offer a manager that allows you to link field values, for example:

# **P** flynax

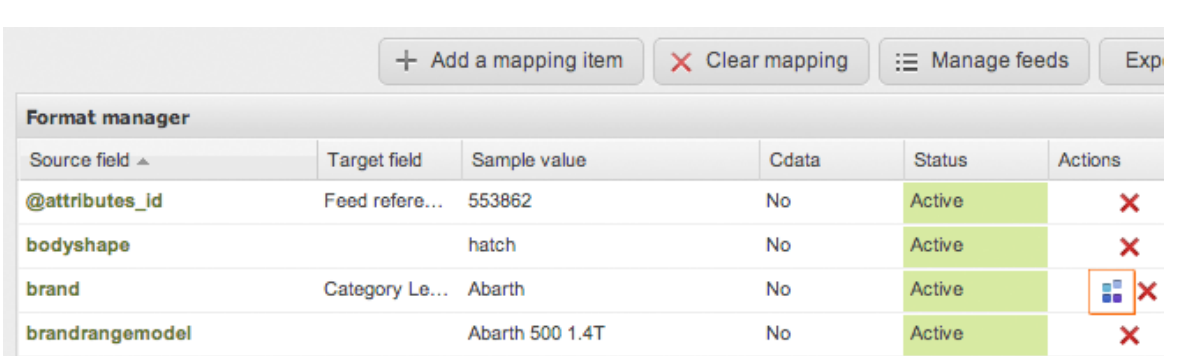

To browse and resolve mismatches click on the 'Build' icon and make connect source data item with a targe data item:

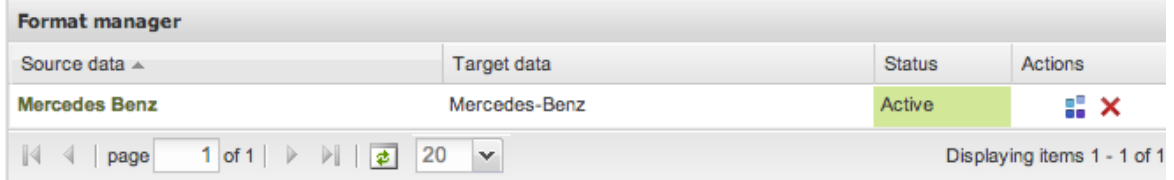

You'll see information about such mismatches in the progress area. Depending on configuration these mismatches can be added automatically to Flynax or added to the Mapping manager for consideration and linking.